# **Guía de hardware de logotipo de proveedor (VLH) y productos no anunciados de x-config**

**14 de diciembre de 2012**

### **Tabla de contenido**

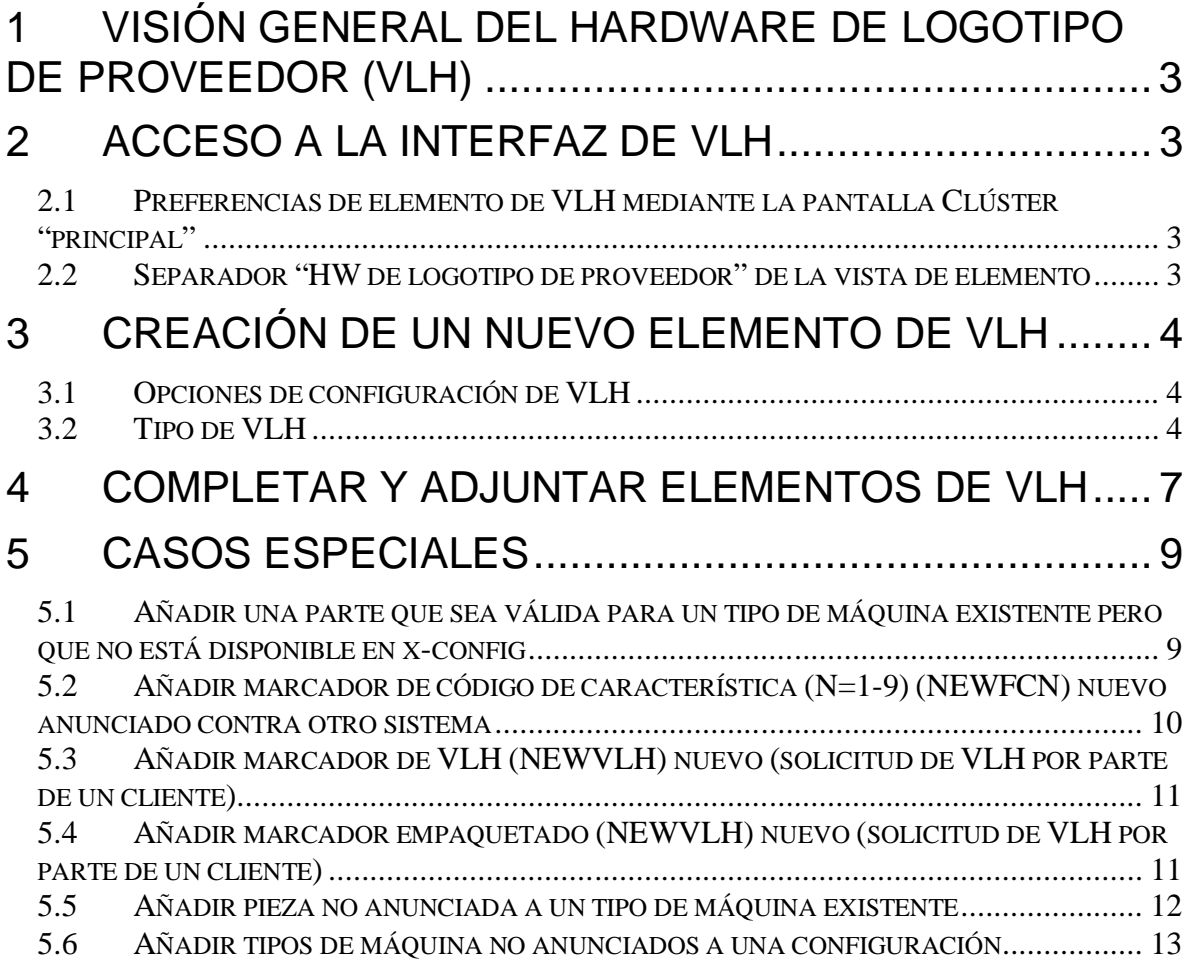

### **1 Visión general del hardware de logotipo de proveedor (VLH)**

La interfaz del hardware de logotipo de proveedor (VLH) en x-config es una poderosa herramienta para un público limitado de usuarios expertos. Esta guía explica cómo acceder a la interfaz de VLH, presenta las opciones del asistente de VLH y proporciona pasos para casos especiales de adición de elementos de VLH a configuraciones.

x-config se inicia en dos modalidades diferentes, con soporte de clúster ACTIVADO o DESACTIVADO; VLH solo está disponible cuando el soporte de clúster está ACTIVADO.

La interfaz de VLH de x-config incluye asistentes para guiar la configuración con VLH (adjuntándolo a un tipo de máquina), incluyendo las diferentes conexiones. Para utilizar la interfaz, el usuario debe comprender cómo afectan sus acciones a todos los sistemas en sentido descendente, la entrada de pedidos (MSC, SAP) y los sistemas de fabricación (MFG) (COATS, NEWC, SOVA, ELF, Flipper). Si necesita asistencia en cualquiera de los procedimientos listados, póngase en contacto con un representante de ATS o Techline, o bien envíe una nota al equipo SCOC (Solutions Center of Competency) (scoc@us.ibm.com).

## **2 Acceso a la interfaz de VLH**

Hay varias formas de acceder a la interfaz de VLH.

### *2.1 Preferencias de elemento de VLH mediante la pantalla Clúster "principal"*

- 1. Pulse el separador **Preferencias**.
- 2. Pulse **Preferencias de elemento de VLH**
- 3. El **Editor de elementos de VLH** se abre y presenta las opciones para:
	- **Crear un elemento nuevo:** crear elementos de VLH nuevos que incluir en la configuración (tema principal de esta guía)
	- **Importar elementos:** importar elementos a un archivo en la estación de trabajo
	- **Exportar elementos:** exportar elementos de un archivo de la estación de trabajo

### *2.2 Separador "HW de logotipo de proveedor" de la vista de elemento*

- 1. El separador "HW de logotipo de proveedor" se incluirá en la pantalla "Vista de elemento" para la mayoría de los productos configurables (por ejemplo: bastidores, servidores, blades, chasis)
- 2. Pulse el separador "HW de logotipo de proveedor"

3. Pulse el botón **Añadir VLH** y seleccione elementos de VLH existentes o "Crear VLH nuevo".

### **3 Creación de un elemento de VLH nuevo**

### *3.1 Opciones de configuración de VLH*

El primer paso en la vía de acceso "Crear elemento nuevo" sirve para indicar si desea configurar VLH utilizando un asistente o para configurar VLH utilizando un elemento x-config existente.

**Opción 1:** Configurar VLH utilizando un asistente: El asistente le guiará a través de las diversas opciones para realizar selecciones para el elemento de VLH.

*Continuar con el siguiente paso de la guía, "Tipo de VLH".*

**Opción 2:** Configuración de VLH basada en un elemento existente:

- 1. En la pantalla **Consulta de búsqueda**, especifique una descripción o un número de pieza para buscar elementos de x-config existentes.
- 2. Seleccione un elemento en el que se basará VLH
- 3. Revise las selecciones y añada el elemento a la configuración.
- 4. El elemento aparece como "Elemento nuevo" en la pantalla **Editor de elementos de VLH**. Desde aquí, expanda el elemento y edite la "Descripción" y/u otros campos según sea necesario.

#### *3.2 Tipo de VLH*

Seleccione un tipo de la lista de tipos de VLH presentada. A continuación, se listan los tipos de VLH con variables que se deben especificar para cada uno de ellos.

El procedimiento para completar el proceso es el mismo para todos los tipos de VLH:

- 1. Siga los pasos del asistente para realizar selecciones
- 2. Revise las selecciones y añada el elemento a la configuración.
- 3. El elemento aparece como "Elemento nuevo" en la pantalla **Editor de elementos de VLH**. Desde aquí, expanda el elemento y edite la "Descripción" y/u otros campos según sea necesario.

Tipos de VLH y variables que se deben especificar para cada uno de ellos:

 **VLH básico** (se utilizará el elemento como una característica/opción/elemento adicional): Se ha intentando configurar rápidamente los elementos básicos de VLH con información como la descripción, el número de pieza y el precio. Estos elementos solo pueden seleccionarse en la sección de VLH de la pantalla de configuración de elemento o en la sección Elementos adicionales.

- **Conmutador de red** (direcciona las conexiones de red): El asistente le guiará en el proceso de creación de productos que direccionan conexiones para redes, de forma que los productos que se conectan a ellas se beneficien del cableado de P2P y de las actualizaciones de red automatizadas.
	- o Tipo y tamaño de ranura
	- o Tipos de red
	- o Conector de red
	- o Puertos de red
- **Adaptador de red** (proporciona conexiones de red: El asistente le guiará en el proceso de creación de productos que proporcionan conexiones a redes, de forma que los productos que se instalen en la red se beneficien de las actualizaciones de red automatizadas.
	- o Configuración de adaptador de red, compuesta de los siguientes pasos:
		- 1. Selección de conexión principal (de donde se conecta este elemento)
		- 2. Selección de tipo de red
		- 3. Selección de conector de red
		- 4. Cantidad de puertos de red
	- o Tipo de búsqueda de conector principal, con opciones para:
		- Buscar un elemento con el conector deseado: En la pantalla **Consulta de búsqueda**, escriba una descripción o número de pieza para buscar elementos de x-config existentes. En la pantalla **Resultados de búsqueda**, seleccione el elemento deseado.
		- Buscar un conector a partir de la descripción: En la pantalla **Consulta de búsqueda**, escriba una descripción o número de pieza para buscar elementos de x-config existentes. En la pantalla **Resultados de búsqueda**, seleccione el elemento deseado.
	- o Tipos de red
	- o Conector de red
	- o Puertos de red
- **Cable de red** (conecta componentes de red): El asistente le guiará en el proceso de creación de productos que proporcionan conexiones desde redes y se utilizan en los diagramas de cableado de punto a punto.
	- o Longitud de cable (en metros)
	- o Color de cable
	- o Configuración de cable de red, compuesta de los siguientes pasos:
		- 1. Selección de conexión principal (de donde se conecta este elemento)
		- 2. Selección de tipo de red
		- 3. Selección de conector de red
- 4. Cantidad de puertos de red
- o Tipo de búsqueda de conector principal, con opciones para:
	- Buscar un elemento con el conector deseado: En la pantalla **Consulta de búsqueda**, escriba una descripción o número de pieza para buscar elementos de x-config existentes. En la pantalla **Resultados de búsqueda**, seleccione el elemento deseado.
	- Buscar un conector a partir de la descripción: En la pantalla **Consulta de búsqueda**, escriba una descripción o número de pieza para buscar elementos de x-config existentes. En la pantalla **Resultados de búsqueda**, seleccione el elemento deseado.
- o Tipos de red
- o Conector de red
- **Servidor, Blade, placa u otro elemento montado en bastidor:** El asistente le guiará en el proceso de creación de productos que se pueden instalar directamente en un bastidor
	- o Tipo y tamaño de ranura.
- **Bastidor (usando ranuras 1U estándar):** El asistente le guiará en el proceso de creación de productos que proporcionan espacio para instalar elementos montados en bastidor.
	- o Cantidad de ranuras

### **4 Completar y adjuntar elementos de VLH**

Después de crear un elemento de VLH, este aparecerá en el Editor de elementos de VLH en la pantalla de la lista de elementos de VLH (mostrada en dos imágenes diferentes a continuación). Con los botones al final de formulario, puede:

- **Aplicar** los cambios en el valor de VLH
- **Revertir** los valores de VLH a como estaban antes de entrar en esta ventana
- **Cerrar** la pantalla después de aplicar los valores cambiados o revertir a los valores originales. Los mensajes de error indicarán cambios necesarios.

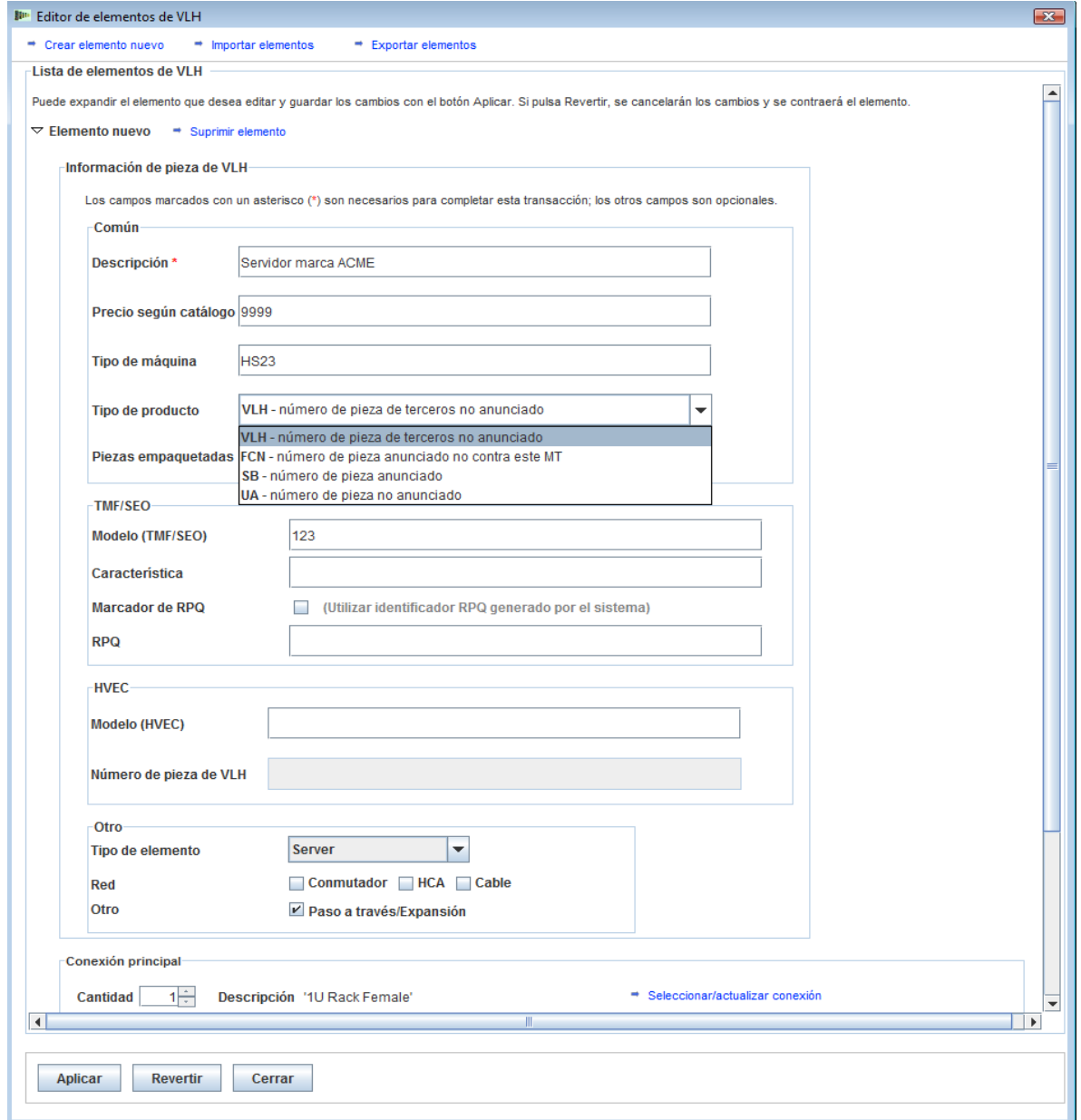

**Imagen 1: Editor de elementos de VLH: Lista de elementos de VLH (1 de 2)**

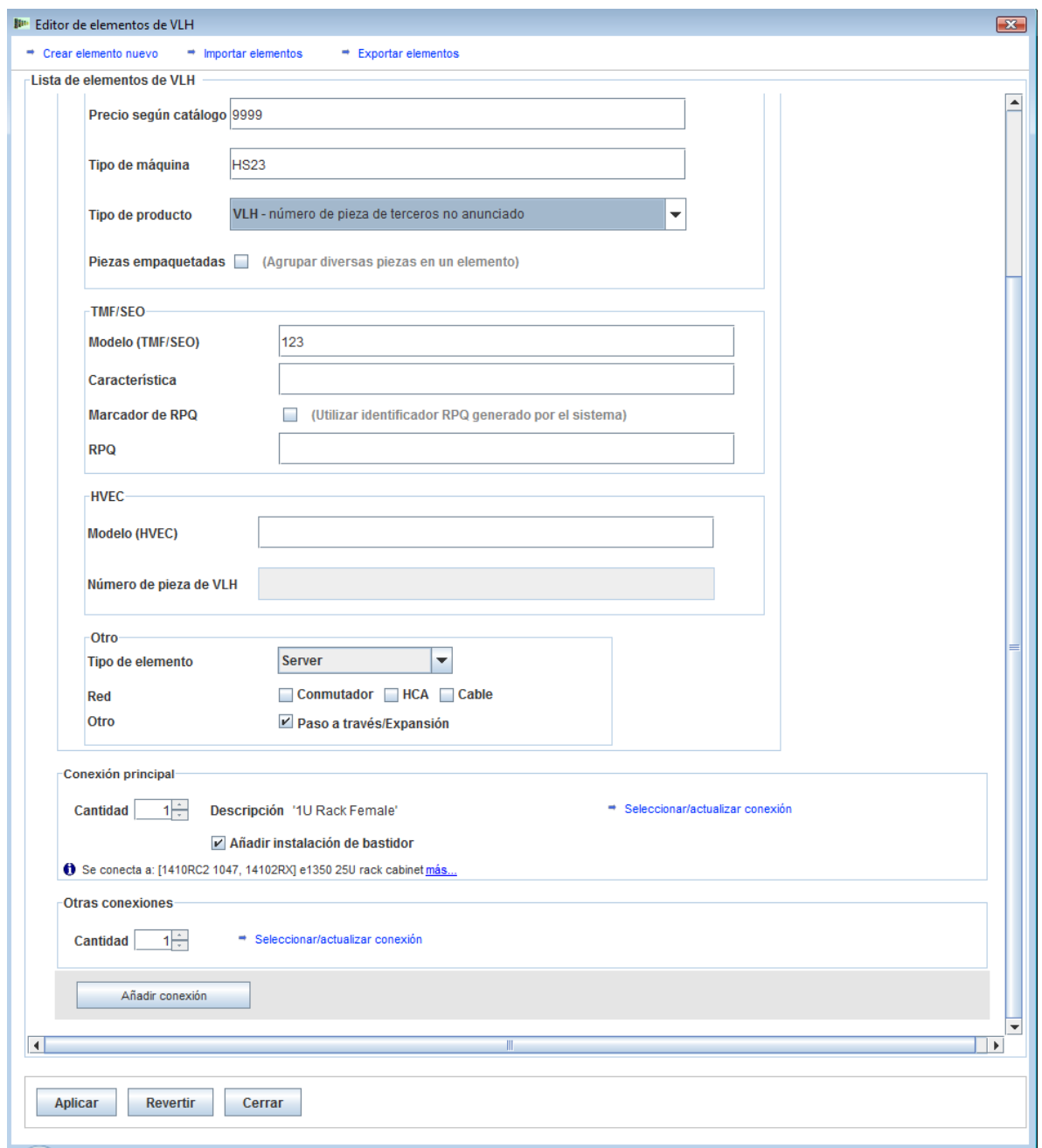

**Imagen 2: Editor de elementos de VLH: Lista de elementos de VLH (2 de 2)**

Después de crear elementos de VLH, deberá añadirlos a productos configurables existentes de la configuración. Puede ser necesario volver a un producto existente, pulsando **Renovar,** y añadiendo uno o varios de los nuevos elementos de VLH creados. Al añadir un elemento de VLH, tendrá opciones para editar el elemento de VLH y crear otro elemento de VLH nuevo.

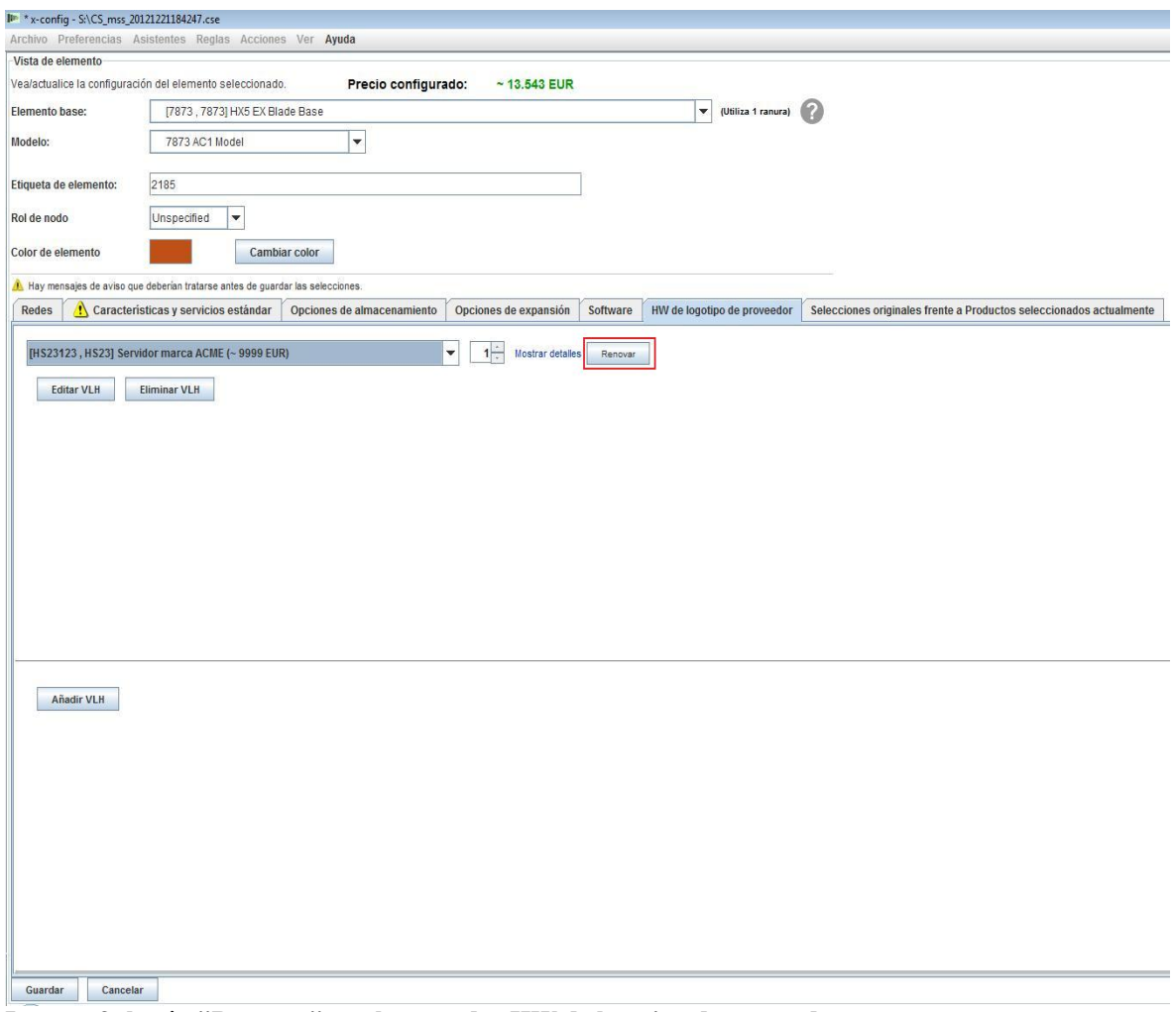

**Imagen 3: botón "Renovar" en el separador HW de logotipo de proveedor**

## **5 Casos especiales**

### *5.1 Añadir una parte que sea válida para un tipo de máquina existente pero que no está disponible en x-config*

Esto se utiliza habitualmente como solución temporal en x-config cuando ocurre un error de SOVA al añadir automáticamente una pieza (código de característica, opción u opción de pieza) que no se encuentre en x-config.

1. Mediante la utilización de plantillas de desarrollo (T1/T3), valide la pieza que (código de característica, opción u opción de pieza) sea válida y establezca el tipo de máquina.

- 2. Si no tiene acceso a plantillas de desarrollo, ejecute SOVA para comprobar si hay errores en el código de característica de la pieza, opción u opción de pieza).
- 3. Si la pieza (código de característica, opción u opción de pieza) no está configurada con el tipo de máquina o produce un error en SOVA, es posible que desee intentar añadir un código de característica nuevo (consulte la siguiente sección acerca de "NEWFCN").
- 4. En la pantalla Editor de elementos de VLH:
	- Deje en blanco el "Tipo de máquina"
	- Especifique una oferta especial ("SB") como "Tipo de producto"
	- Especifique el código de característica en TMF/SEO o Número de pieza de VLH en la sección HVEC

### *5.2 Añadir marcador de código de característica (N=1-9) (NEWFCN) nuevo anunciado contra otro sistema*

Si un cliente desea solicitar una pieza (código de característica, opción u opción de parte) anunciada y disponible pero no disponible en el tipo de máquina deseado, se puede añadir un nuevo marcador de código de característica.

El nuevo código de característica (llamado NEWFCN, NEWFC1, NEWFC2 – NEWFC9 en x-config) es un tipo de RPQ (solicitud de oferta de precio). El RPQ configurará los sistemas para que el componente pueda ser solicitado e integrado en el sistema.

Pasos:

- 1. Cree la configuración y solicite un marcador de NEWFCN para el componente (código de característica, opción u opción de pieza) que desea añadir al tipo de máquina.
- 2. En Editor de elementos de VLH: Lista de elementos de VLH.
	- Especifique el código de característica nuevo ("FCN") como "Tipo de producto".
	- Seleccione el recuadro "Marcador de RCQ" para "Utilizar identificador RPQ generado por el sistema".
	- Compruebe que "NEWFCN" aparezca como RPQ en la sección XCC o el Número de pieza de VLH en la sección HVEC.
- *3.* Envíe su solicitud a través del proceso de oferta especial *(CPOM o Cluster Pre-sales Order Management).*
- 4. Se revisará la solicitud; se realizará una prueba SPORE (ServerProven Opportunity Request for Evaluation) y si es válida, se aprobará.
- 5. Los sistemas se configuran para que se pueda solicitar el componente.
- 6. Todo el proceso tardará entre 1 y 3 semanas en función de la complejidad.

### *5.3 Añadir marcador de VLH (NEWVLH) nuevo (solicitud de VLH por parte de un cliente)*

Si un cliente solicita un artículo de VLH que aún no se ha publicado en los sistemas de IBM, se puede añadir un nuevo marcador de VLH.

El VLH nuevo (llamado NEWVLH, NEWVL1, NEWVL2 - NEWVL9 en x-config) es un tipo de RPQ (solicitud de oferta de precio). Los bastidores disponen de los marcadores adicionales (llamados NEWV10 – NEWV40). El RPQ configurará los sistemas para que el componente pueda ser solicitado e integrado en el sistema o tipo de máquina.

Pasos

- 1. Cree la configuración y solicite un marcador de NEWVLH para el componente.
- 2. En Editor de elementos de VLH: Lista de elementos de VLH.
	- Especifique "VLH" como "Tipo de producto".
	- Seleccione el recuadro "Marcador de RCQ" para "Utilizar identificador RPQ generado por el sistema".
	- Compruebe que "NEWVLH" aparezca como RPQ en la sección XCC o el Número de pieza de VLH en la sección HVEC.
	- Notas:
		- i. Todas las solicitudes de artículos de VLH que se instalen en un servidor deben tener el RPQ en ese servidor.
		- ii. Todos los conmutadores de VLH deben solicitarse bajo el bastidor.
		- iii. No utilice el mismo marcador (ej.: NEWVLH) dos veces bajo el mismo tipo de máquina, porque se produciría un error en SOVA.
- 1. Si es necesario, empaquete varios elementos de VLH juntos (por ejemplo, en un Paquete de conmutadores).
- 2. Envíe su solicitud a través del proceso de oferta especial *(CPOM o Cluster Pre-sales Order Management).*
- 3. Se revisará la solicitud y, si es válida, se aprobará.
- 4. Los sistemas se configuran para poder realizar pedidos.
- 5. Todo el proceso tardará entre 1 y 3 semanas en función de la complejidad.

### *5.4 Añadir marcador empaquetado (NEWVLH) nuevo (solicitud de VLH por parte de un cliente)*

Si un cliente solicita un grupo de artículos que no se han publicado en el sistema de IBM, estos artículos se pueden añadir como VLH empaquetado.

El VLH nuevo (llamado NEWVLH, NEWVL1, NEWVL2 - NEWVL9 en x-config) es un tipo de RPQ (solicitud de oferta de precio). Los bastidores disponen de los marcadores adicionales (llamados NEWV10 – NEWV40). El RPQ configurará los sistemas para que el componente pueda ser solicitado e integrado en el sistema o tipo de máquina.

Pasos:

- 1. Cree la configuración y solicite un marcador de NEWVLH para el componente.
- 2. En Editor de elementos de VLH: Lista de elementos de VLH.
	- Especifique "VLH" como "Tipo de producto"
	- Seleccione el recuadro "Piezas empaquetadas" para "Agrupar diversas piezas en un elemento". Una sección "Piezas de VLH empaquetadas" aparecerá en el Editor de elementos de VLH: Lista de elementos de VLH en la que puede editar variables como descripciones, cantidades y precios.
	- Seleccione el recuadro "Marcador de RCQ" para "Utilizar identificador RPQ generado por el sistema".
	- Compruebe que "NEWVLH" aparezca como RPQ en la sección XCC o el Número de pieza de VLH en la sección HVEC.
	- Notas:
		- i. Todas las solicitudes de artículos de VLH que se instalen en un servidor deben tener el RPQ en ese servidor.
		- ii. Todos los conmutadores de VLH deben solicitarse bajo el bastidor.
		- iii. No utilice el mismo marcador (ej.: NEWVLH) dos veces bajo el mismo tipo de máquina, porque se produciría un error en SOVA.
- 6. Si es necesario, empaquete varios elementos de VLH juntos (por ejemplo, en un Paquete de conmutadores).
- 7. Envíe su solicitud a través del proceso de oferta especial *(CPOM o Cluster Pre-sales Order Management).*
- 8. Se revisará la solicitud y, si es válida, se aprobará.
- 9. Los sistemas se configuran para poder realizar pedidos.
- 10.Todo el proceso tardará entre 1 y 3 semanas en función de la complejidad.

### *5.5 Añadir pieza no anunciada a un tipo de máquina existente*

Si un cliente desea pedir una nueva pieza (código de característica, opción u opción de parte) que todavía no se ha anunciado, puede crear una configuración que se enviará para realizar un presupuesto preliminar. **Precaución:** debe comprender el proceso para no superar el precio antes de añadir un componente no anunciado. Póngase en contacto con el equipo de Solutions CoC (scoc@us.ibm.com) si necesita asistencia.

Cuando un producto anteriormente no anunciado se anuncia; las configuraciones se deberán volver a crear en x-config, publicar en CPOM (Cluster Pre-sales Order Management) y pedir por el proceso habitual.

Pasos:

- 1. Solicite un producto no anunciado se aprueba a través de LCRB (Large Cluster Review Board).
- 2. Cree la configuración utilizando la interfaz de VLH para añadir la pieza real (código de característica, opción u opción de pieza) al tipo de máquina.

(Esto implica que deben proporcionarse números de pieza y descripciones detalladas al equipo técnico de ventas)

- 3. En Editor de elementos de VLH: Lista de elementos de VLH:
	- Especifique no anunciado "UA" como "Tipo de producto"
	- Especifique el modelo en la sección XCC o HVEC
- 4. En el menú "Reglas", desactive la regla "Imponer limitaciones de cantidad de producto" (no debe estar seleccionada) y especifique la razón para inhabilitar la regla, como "Adición de procesador no anunciado".
- 5. Obtendrá un error SOVA y la configuración debe estar marcada como oferta especial.
- 6. El equipo de ventas introduce la configuración en el CPOM y pasa al paso adecuado.
- 7. El responsable de la gestión previa al envío notificará al equipo de desarrollo si hay opción de validación.
- 8. Se realiza la revisión de CPOM.
- 9. El equipo de desarrollo lleva a cabo una validación arquitectónica de la configuración.
- 10.La configuración validada vuelve al paso 3 y a revisores 4.
- 11.La configuración volverá a las ventas técnicas.
- 12.El responsable de la gestión previa al envío notificará al equipo de ingeniería de coste que el registro en CPOM se puede utilizar para establecer el precio de la configuración.

#### *5.6 Añadir tipos de máquina no anunciados a una configuración*

Si un cliente desea pedir un tipo de máquina que todavía no se ha anunciado, puede crear una configuración que se enviará para realizar un presupuesto preliminar.

Cuando un producto anteriormente no anunciado se anuncia; las configuraciones se deberán volver a crear en x-config, publicar en CPOM (Cluster Pre-sales Order Management) y pedir por el proceso habitual.

Pasos:

- 1. Solicite un producto no anunciado se aprueba a través de LCRB (Large Cluster Review Board).
- 2. Cree la configuración utilizando el asistente de VLH con el modelo de la opción (modelo de tipo de máquina existente más cercano). Compruebe que los códigos de característica que se añaden al tipo de máquina no anunciado se admitan en una plantilla de desarrollo (T1/T3).
- 3. En Editor de elementos de VLH: Lista de elementos de VLH:
	- Especifique no anunciado "UA" como "Tipo de producto"
	- Especifique el modelo en la sección XCC o HVEC
	- Seleccione el recuadro "Piezas empaquetadas" para "Agrupar diversas piezas en un elemento". Una sección "Piezas de VLH empaquetadas" aparecerá en el Editor de elementos de VLH: Lista

de elementos de VLH en la que puede editar variables como descripciones, cantidades y precios.

- Revise las propiedades de conexión si es necesario.
- 4. En el menú "Reglas", desactive la regla "Imponer limitaciones de cantidad de producto" (no debe estar seleccionada) y especifique la razón para inhabilitar la regla, como "Adición de procesador no anunciado".
- 5. El equipo de técnico de ventas introduce la configuración en el CPOM y pasa al paso adecuado.
- 6. El responsable de la gestión previa al envío notificará al equipo de desarrollo si hay opción de validación.
- 7. Se realiza la revisión de CPOM.
- 8. El equipo de desarrollo lleva a cabo una validación arquitectónica de la configuración.
- 9. La configuración validada vuelve al paso 3 y a revisores 4
- 10.La configuración volverá a las ventas técnicas.
- 11.El responsable de la gestión previa al envío notificará al equipo de ingeniería de coste que el registro en CPOM se puede utilizar para establecer el precio de la configuración.